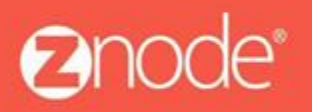

relevant ecommerce<sup>®</sup>

# ZNODE MULTIFRONT - HOW TO USE YouTube VIDEO FOR PRODUCTS

April 2016

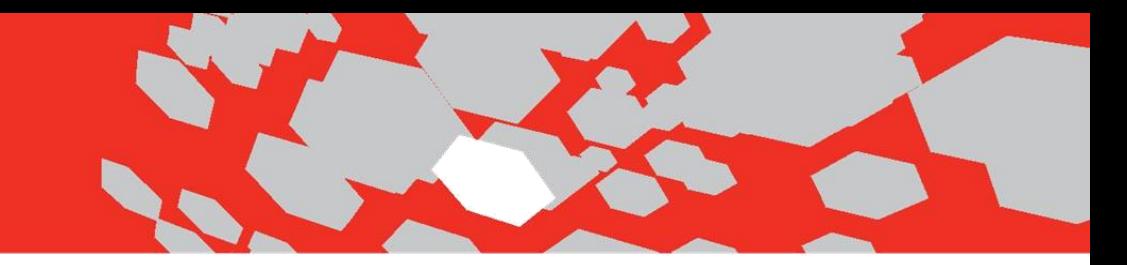

### **YouTube Video User Guide**

In Znode application, Site admin can associate Embed YouTube URL to products to describe the additional product description/specification on demo site. Below are the steps to use YouTube URL for any products.

#### **Steps -**

1. Log into Multifront Admin Site and click on the **Inventory icon/link** and select the Products link.

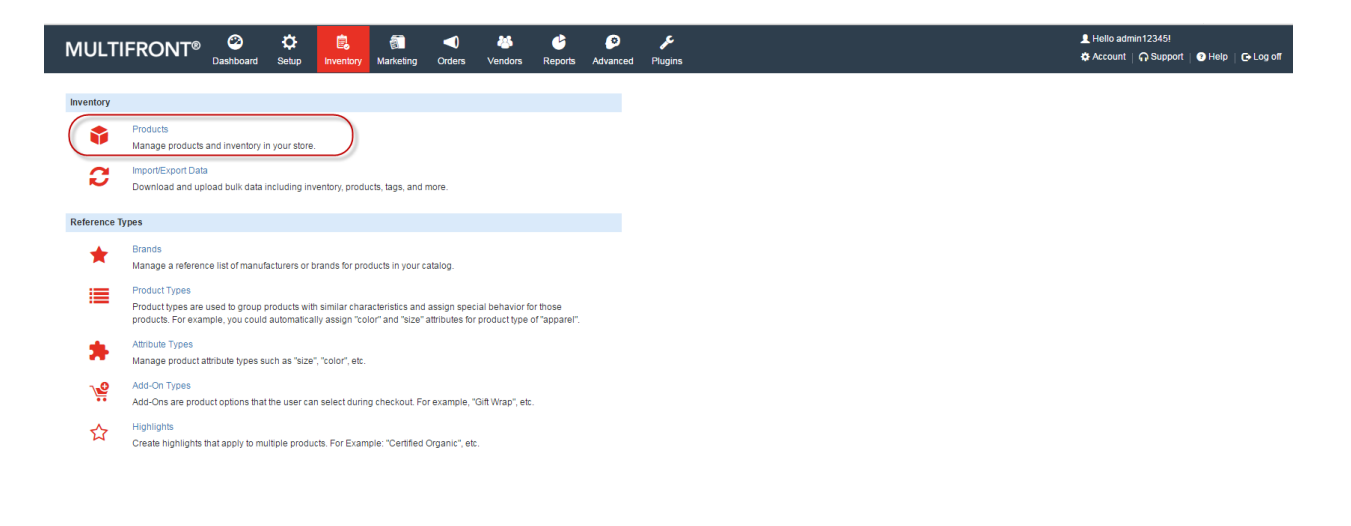

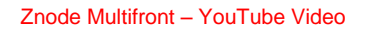

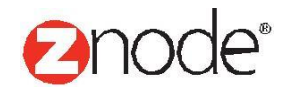

L

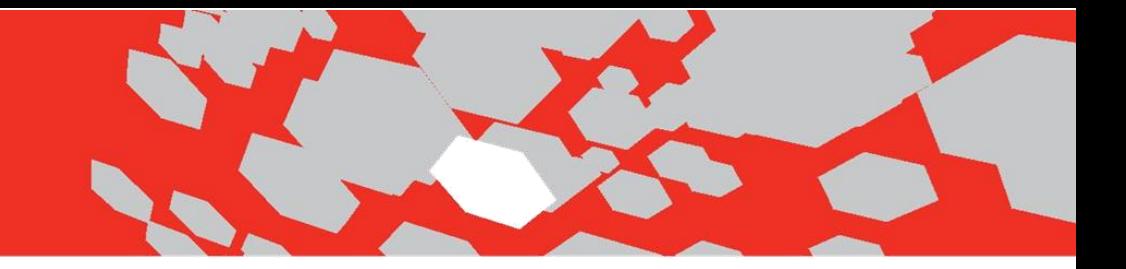

2. Click on **Add** button to create new Product for the Store.

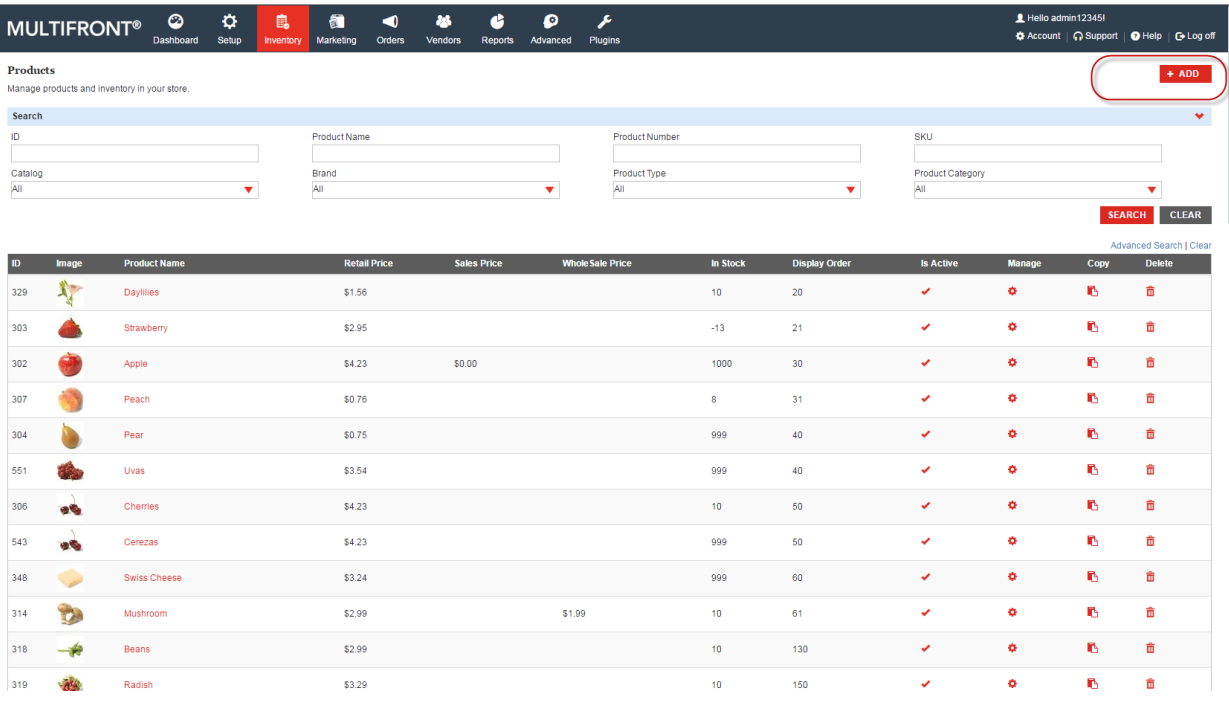

- 3. Enter all the mandatory details. To enter URL in the 'YouTube Video URL' , you need to follow following steps:
	- a) Open the https://www.youtube.com
	- b) Select video which you want to associate to the product.
	- c) Right click on the selected video.
	- d) Select the option 'Copy Embed code' option from the list.

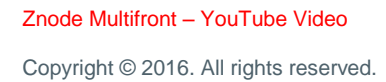

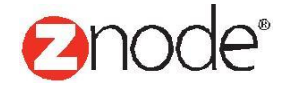

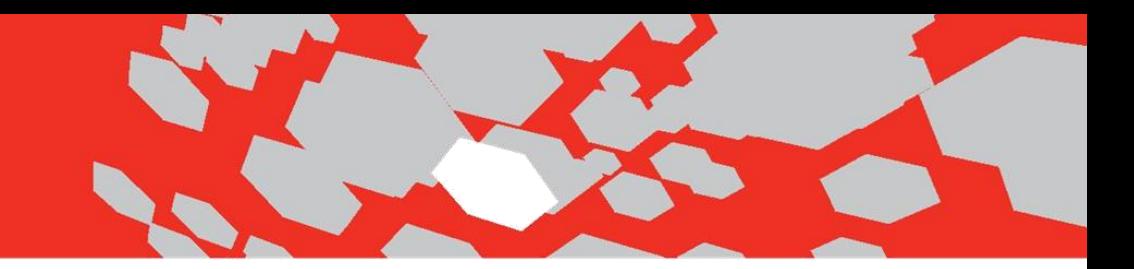

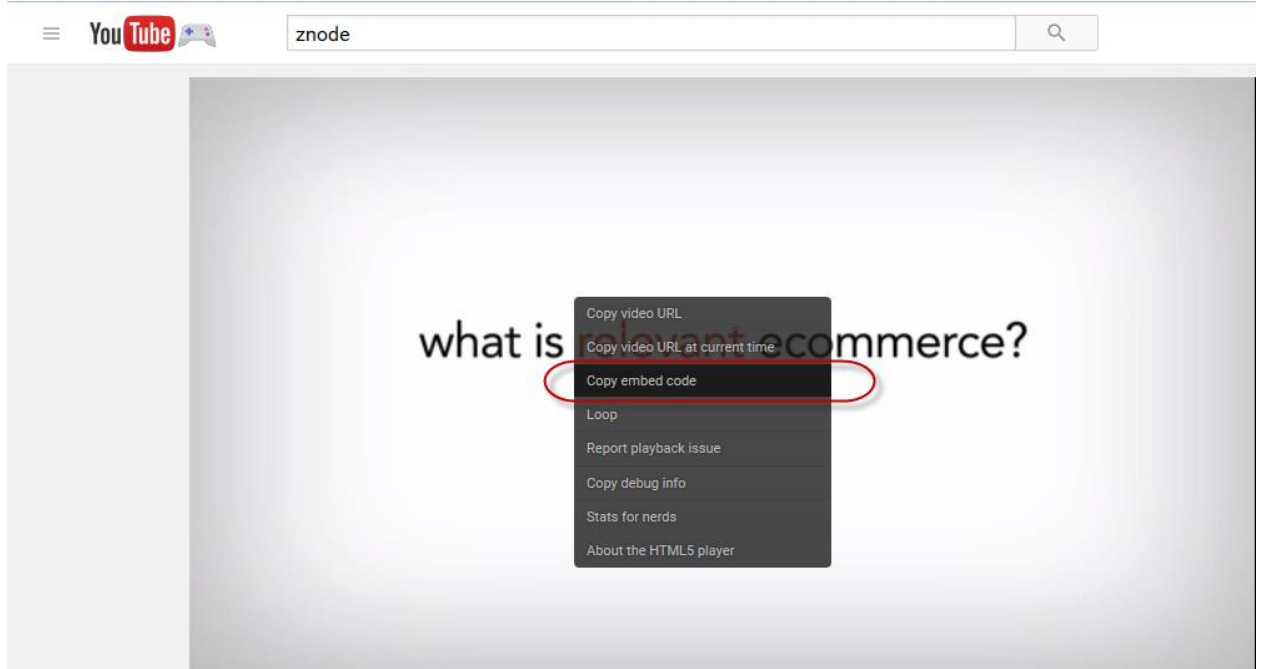

e) Select the highlighted portion from the copied 'Embed YouTube URL'.

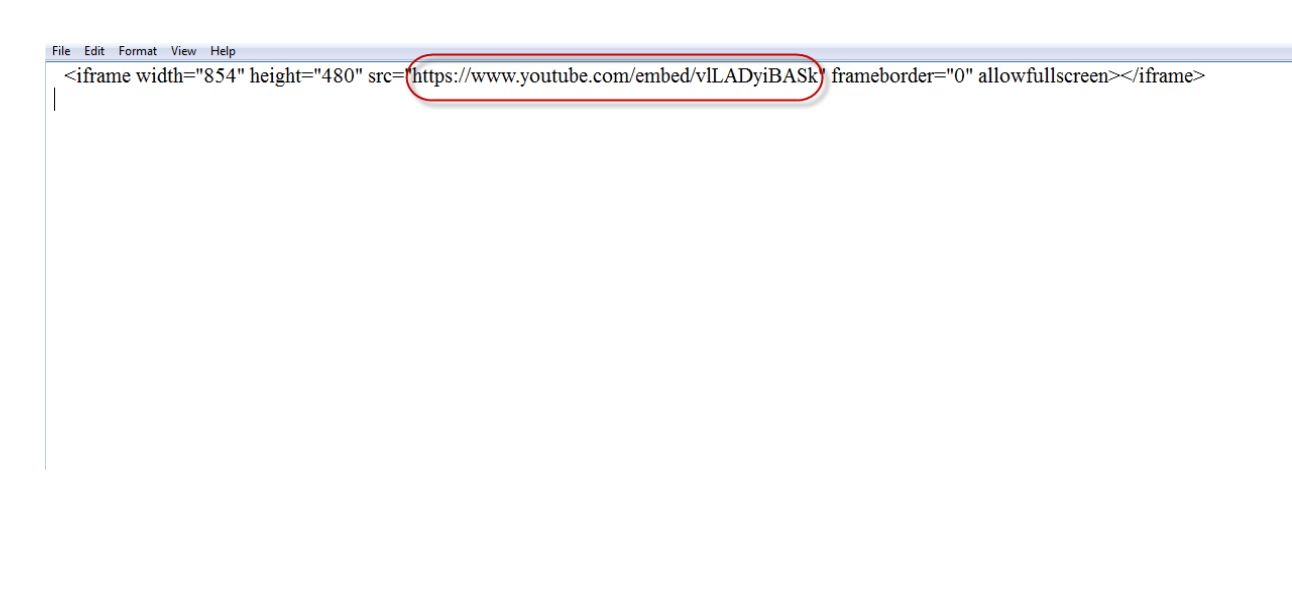

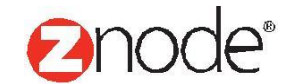

## relevant ecommerce<sup>™</sup>

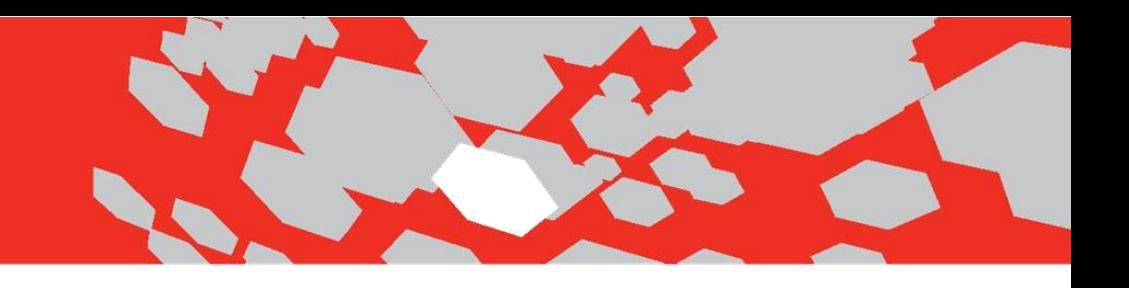

4. Enter the selected URL in the 'YouTube Video URL' field and click on the Submit button.

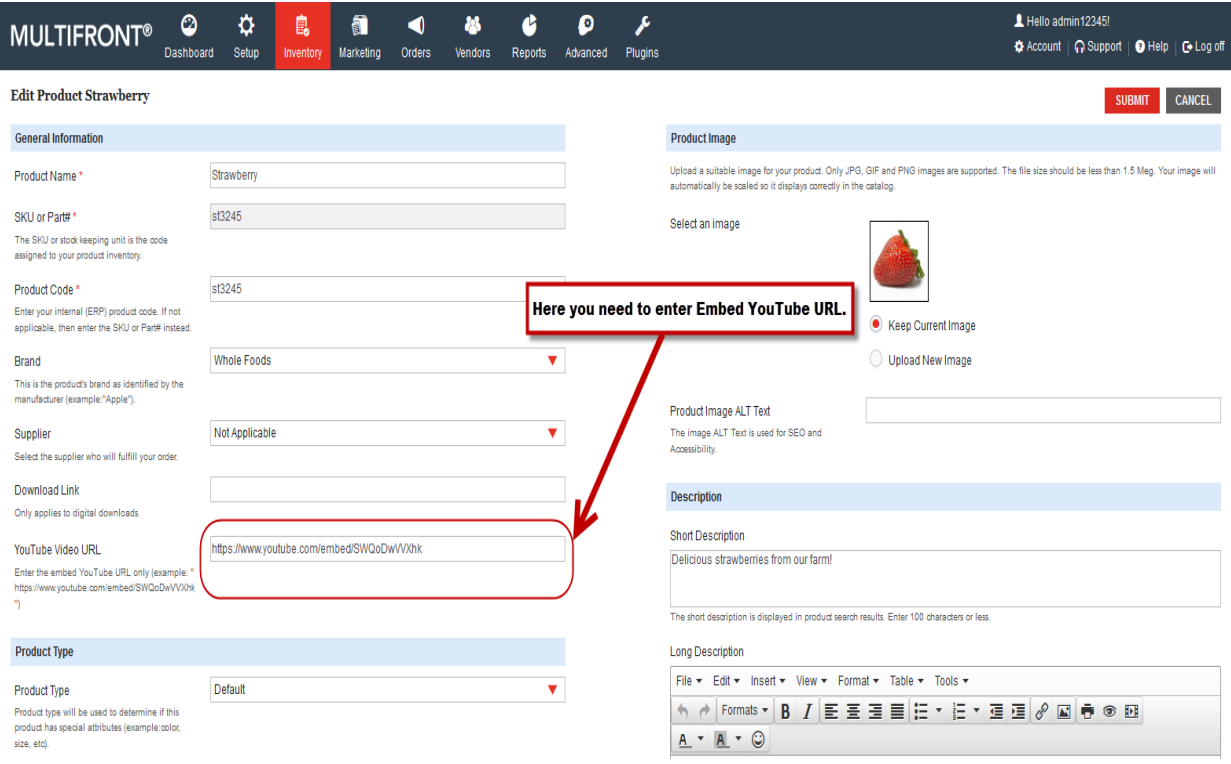

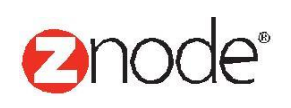

Znode Multifront – YouTube Video

## relevant ecommerce<sup>™</sup>

5. Open the same Product on the Demo Site, go to the product detail page and click on the 'YouTube Video' tab.

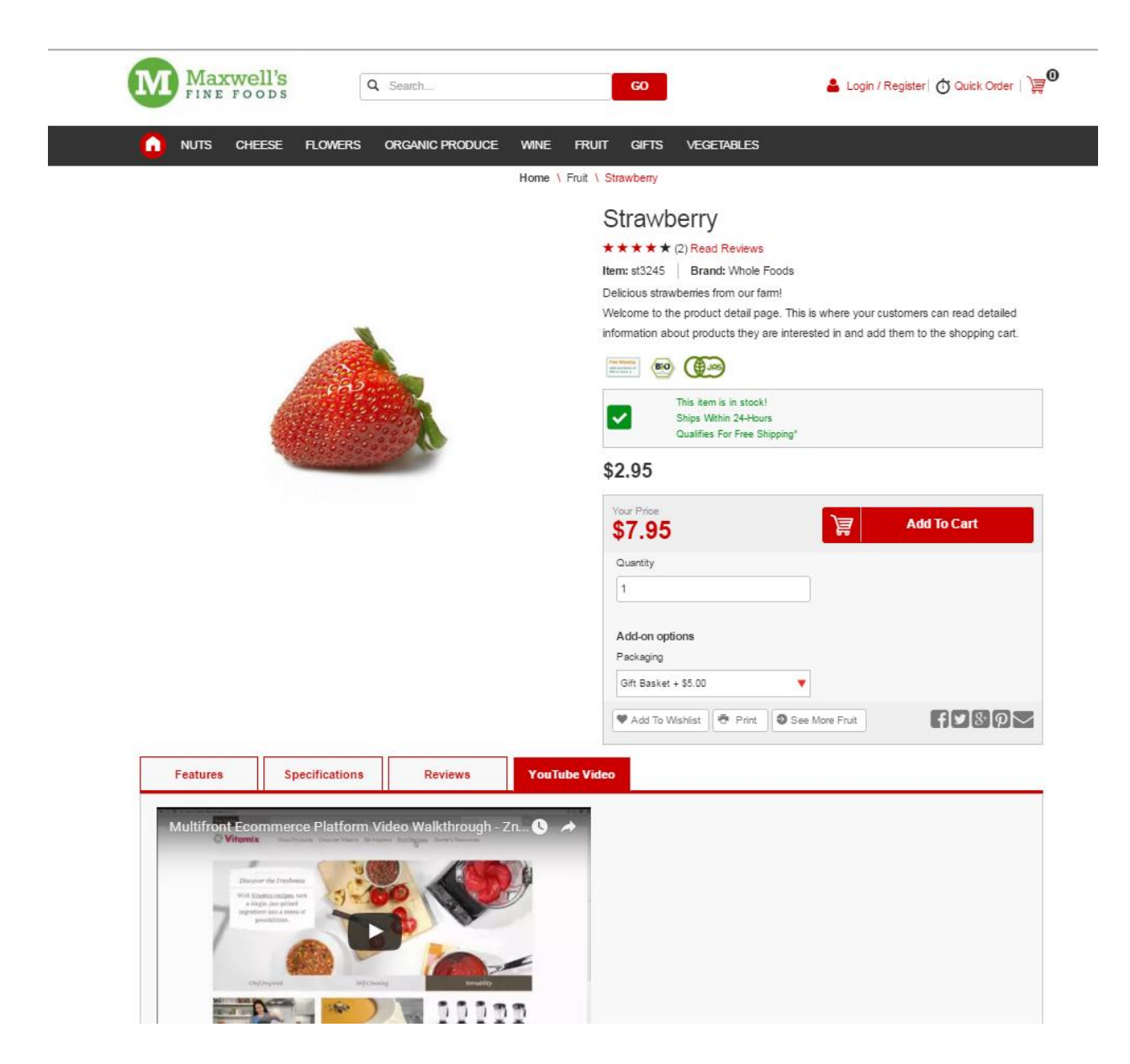

6. In this way you can associate YouTube video to describe the product details on your store.

Znode Multifront – YouTube Video

Copyright © 2016. All rights reserved.

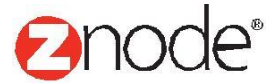